Bártfai Barnabás

# **Outlook 2007 zsebkönyv**

Outlook 2007 zsebkönyv

Bártfai Barnabás

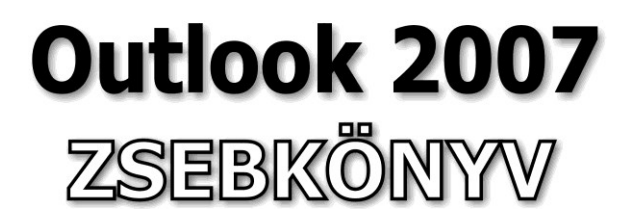

BBS-INFO Kiadó, 2007.

© Bártfai Barnabás, 2007.

Minden jog fenntartva! A könyv vagy annak oldalainak másolása, sokszorosítása csak a szerző írásbeli hozzájárulásával történhet.

A betűtípus elnevezések, a Microsoft, a Windows, a Windows logo, az Office és az Outlook bejegyzett védjegyek. A Microsoft Szoftver Információ telefonszáma: (06-1) 267-46-36

A könyv nagyobb mennyiségben megrendelhető a kiadónál: BBS-INFO Kiadó, 1630 Bp. Pf. 21. Tel.: 407-17-07

A könyv megírásakor a szerző és a kiadó a lehető legnagyobb gondossággal járt el.<br>Ennek ellenére, mint minden könyvben, ebben is előfordulhatnak hibák. Az ezen<br>hibákból eredő esetleges károkért sem a szerző, sem a kiadó se

E-book ISBN 978-963-9425-52-1 ISBN 978-963-9425-19-4

Kiadja a BBS-INFO Kft. 1630 Budapest, Pf. 21. Felelős kiadó: a BBS-INFO Kft. ügyvezetője Nyomdai Munkák: Biró Family nyomda Felelős vezető: Biró Krisztián

# **TARTALOMJEGYZÉK**

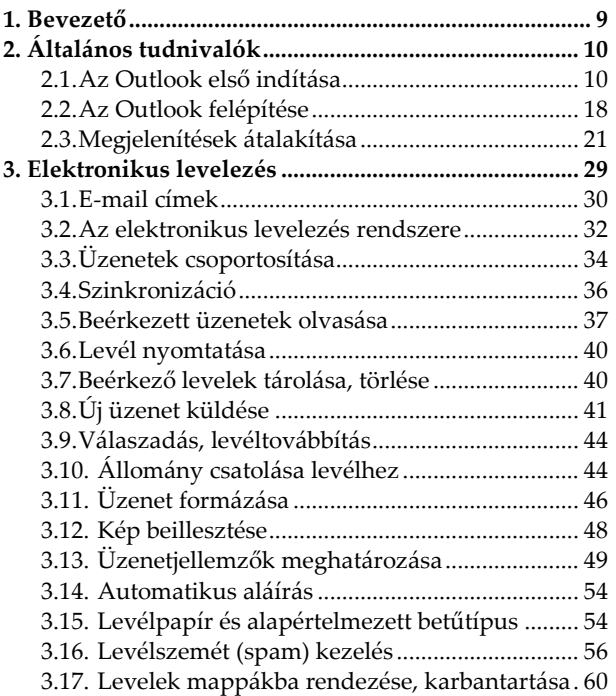

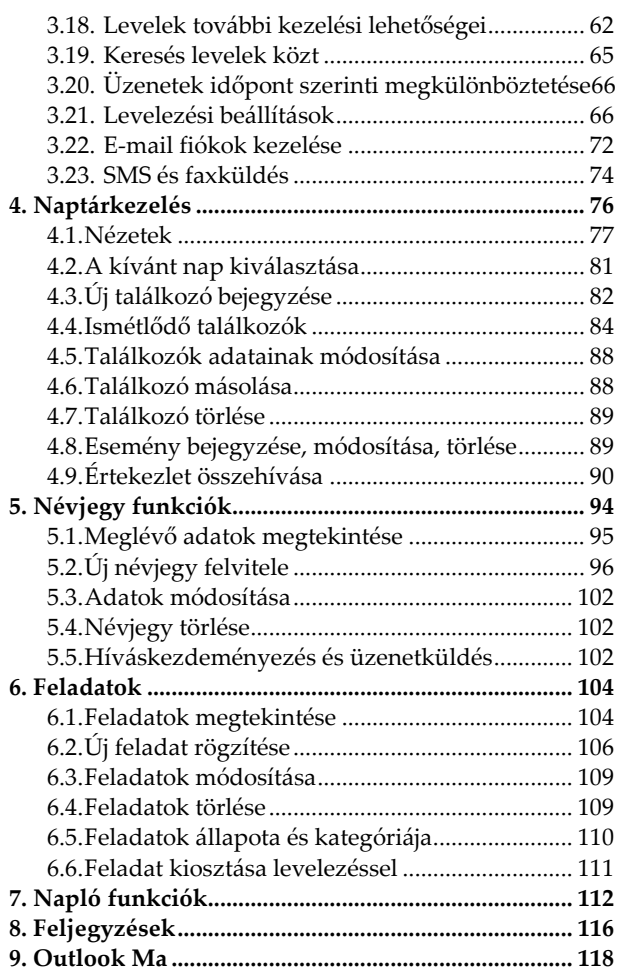

Outlook 2007 zsebkönyv

### **1. Bevezető**

E könyvecske segítségével megismerhetjük az Office 2007 levelező, névjegy-, tennivaló-, és időbeosztáskezelő programjának, az Outlook 2007-nek kezelését. A közérthető nyelvezet miatt bátran ajánljuk akár kezdőknek is, de hasznos lehet azok számára is, akik ECDL vagy egyéb vizsgára készülnek, vagy akik a program további lehetőségeivel kívánnak megismerkedni. A könyv fontos lehet azok számára is, akik egy korábbi verzióról váltanak 2007-re, mivel a program kezelése részben megváltozott.

A könyvben nem tárgyaljuk az alapismereti részeket, feltételezzük, hogy a Tisztelt Olvasó már tisztában van a Windows kezelésével, és az alapvető számítástechnikai fogalmakkal. Ha ez mégsem így lenne, úgy ajánljuk az utolsó oldalon lévő könyvajánlóban szereplő, illetve a kiadó weblapján lévő kezdő, illetve Windows-ról szóló könyveket.

## **2. Általános tudnivalók**

A Microsoft Outlook egy univerzális levelező, névjegy-, feladat-, napló- és naptárkezelő, alkalmazás.

A program futtatásának feltétele a sikeres telepítés.

A program indítása többnyire az asztalról, a tálcáról, vagy a Start menü Programok/Microsoft Office pontja alól történik.

### **2.1. Az Outlook első indítása**

Az Outlook első indítása kissé eltér a későbbi használattól. Ha ugyanis levelezésre is használni szeretnénk, úgy be kell állítanunk a levelezőfunkciókat. Ehhez azonban egy meglévő e-mail címre van szükség. (ld. később.)

A beállításon a varázsló is végigvezet minket, de ha ezt nem szeretnénk, akkor utólag is beállíthatjuk a fiókokat.

Általános tudnivalók **11**

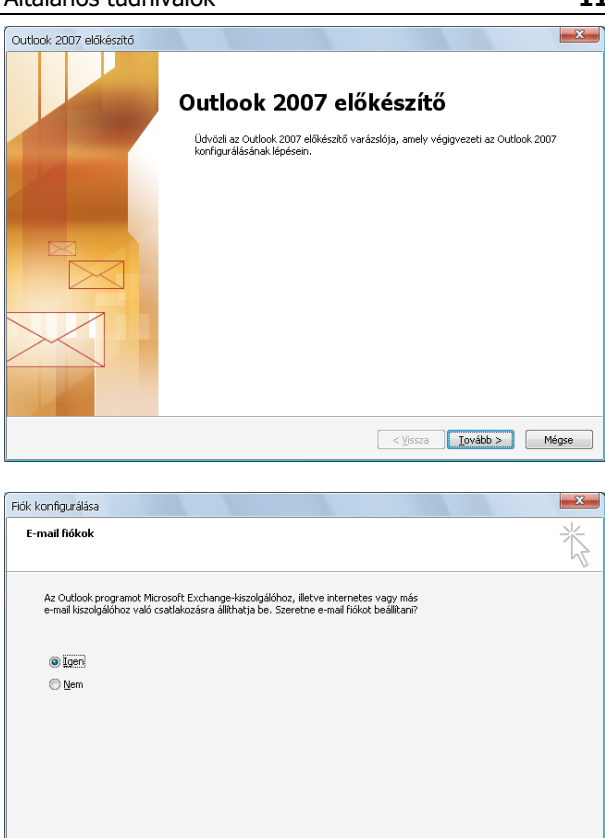

 $\begin{tabular}{|c|c|c|c|} \hline & $\check<$ \underline{V} issza & \underline{I}ovább & $\check> \\\hline \end{tabular}$ 

**12** Outlook 2007 zsebkönyv

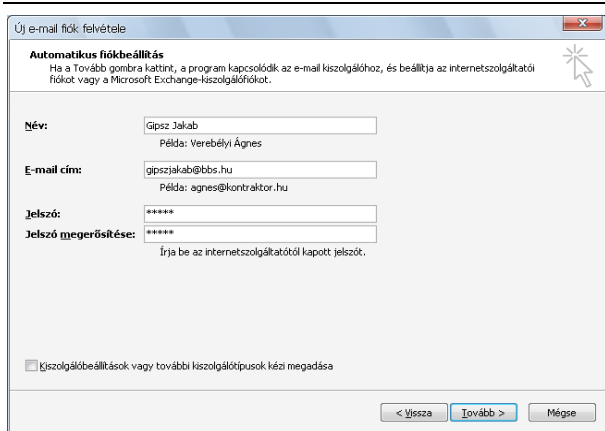

Az esetek többségében nem elegendő a név, emai cím és a jelszó megadása, mert a levelezőszerver egyedi paramétereit is be kell állítanunk.

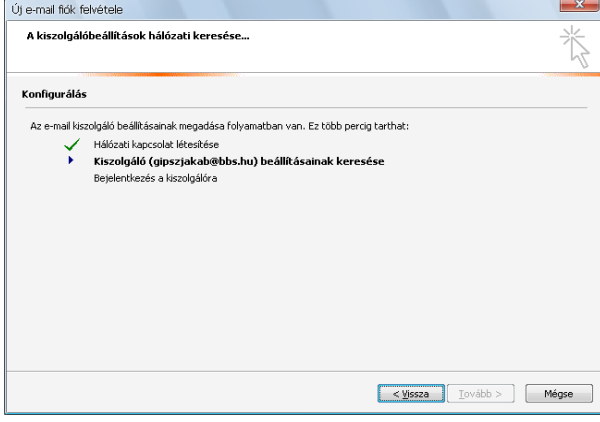

#### Általános tudnivalók **13**

Ehhez a Tovább gomb előtt az alsó Kiszolgálóbeállítások … megadása felirat előtti négyzetet is be kell jelölni.

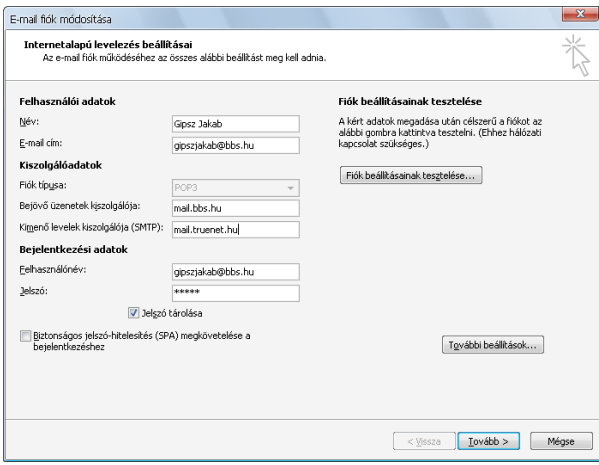

Ha magunk adjuk meg a kiszolgálóbeállításokat, úgy a panelt az alábbiak szerint kell kitöltenünk:

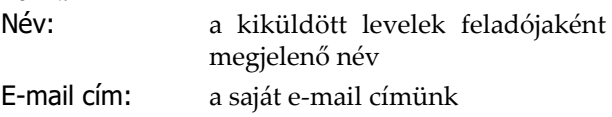

Fióktípus: levelező-kiszolgáló típusa, többnyire POP3

Bejövő üzenetek kiszolgálója: annak a levelezőszervernek az azonosítója, amelyik az e-mail címünket kezeli. (Ennek akkor van jelentősége, ha más levelezőszervert használunk, mint az internetszolgáltatónk által biztosított. Pl. freemail, saját domainünk, stb.)

- Kimenő levelek kiszolgálója: annak a levelezőszervernek az azonosítója, amelyik az internetkapcsolatot szolgáltatja (Ha más levelezőszervert használunk, mint az internetszolgáltatónk, úgy ide akkor is az internetszolgáltató mail szerverének a címét kell írni.)
- Felhasználónév: A levelezőszerveren használt felhasználónév
- Jelszó: A levelezőszerveren a felhasználónévhez tartozó jelszó
- A jelszó tárolása négyzet legyen bejelölve.

Előfordulhat, hogy a levelezési kiszolgáló hitelesítést igényel (ezt megadják a szerződéskötéskor), ekkor a További beállítások gombra kattintva a Kimenő levelek kiszolgálója fülnél ezt a négyzetet be kell jelölni. Ha más levelezőszervert használunk, mint az internetszolgáltató által biztosított, úgy valószínűleg nem lesz azonos a bejövő levelekével, így itt külön meg kell adni az internetkapcsolati felhasználónevet és jelszót is.

### Általános tudnivalók **15**

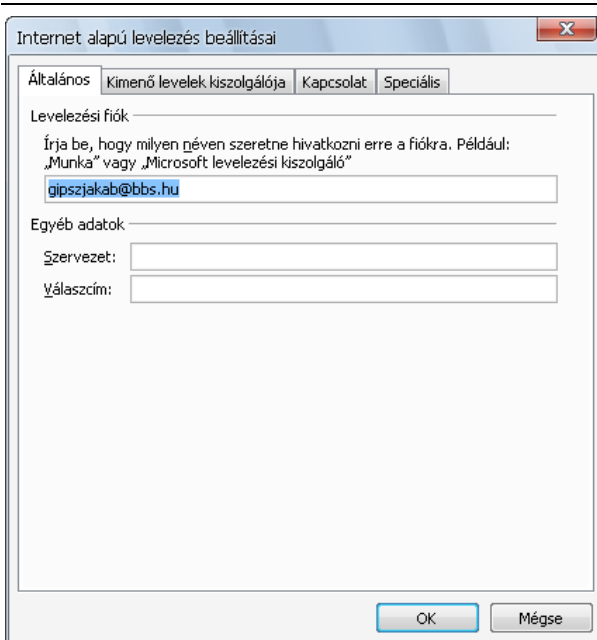